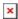

https://cloudblue.com

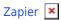

# **Zapier Connection**

This article has been generated from the online version of the catalog and might be out of date. Please, make sure to always refer to the online version of the catalog for the up-to-date information.

Auto-generated at September 1, 2025

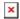

## **Initialization**

In order to complete the Zapier integration and automate your workflows on the Connect platform, Zapier needs access to read and write data on each of your selected applications. Therefore, it is the required to specify your authorization token of account on the CloudBlue Connect platform.

There are two ways you can connect your app accounts to Zapier: via the *My Apps* page or via the *Zap Editor*. Note that you can also connect multiple accounts with a single app to Zapier. It also uses bank-level encryption to protect the credentials that you use to access your app accounts. Zapier only takes actions in your app accounts that are required to run your specified Zaps.

#### **Connect Accounts via My Apps**

Zapier allows connecting your application account by accessing the My Apps page.

Click Connect a new account to open a dropdown menu. Thereafter, select an application that you want to connect.

Once a new window is opened, follow the provided instructions to connect your application account.

## **Connect Accounts via Zap Editor**

Zapier also enables you to connect your account when you build Zaps in the corresponding editor.

Once you select your application, event, trigger or even, the Zapier platform prompts you to configure your application account. Thereafter, click **Connect an Account** to start configuring your account.

## **Connection Process**

Zapier CloudBlue Connect application requires your created authentication token to successfully configure your integration on the Zapier platform.

Access the **Integration** module on the Connect platform. Next, navigate to the **Tokens** section and create your Zapier token by clicking the corresponding button. Make sure to select the Zapier extension while creating your token:

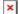

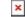

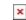

Once your token is created, access your token details and copy your API Key/ Handle.

Finally, paste your copied API key to the **Auth Token** field on the Zapier platform:

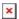

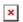

As a result, your Connect account will be successfully linked to Zapier and you can continue with your integration creation by clicking the **Yes, Continue** button on the Zapier interface.